# FedSender - AzureAD as IdP - setup guide (External)

- Description
- Contact you Belnet Account Manager
- Microsoft Azure AD as Identity Provider (IdP) & Belnet FedSender as Service Provider (SP).
  - Prerequisites
  - O Step 1: Create an Enterprise application in Azure AD
  - Step 2: Configure the Token encryption
  - Step 3: Manage Users and groups
  - Step 4: Configure the Single sign-on (SAML)
  - Step 5: Configure User Attributes & Claims
  - Step 6: SAML Signing Certificate (Optional only if you created a dedicated certificate for all your Azure AD applications)
  - O Step 7: Send/Provide your App Federation Metadata URL to Belnet
  - Step 8: Test Single sign-on with Belnet FedSender

#### Description

In this document, we will give an example of how to configure an Azure AD as IdP (Identity Provider) for Single Sign On management on Belnet Fedsender (acting as Service Provider).

This documentation is published on the Belnet website, section Fedsender FAQ, to help Belnet customers configure/set up their Azure AD Identity Provider.

# Contact you Belnet Account Manager

Belnet FedSender is a paid service.

Please contact your Account Manager before continuing with this documentation in order to subscribe to this service.

# Microsoft Azure AD as Identity Provider (IdP) & Belnet FedSender as Service Provider (SP).

#### **Prerequisites**

- The Azure AD must be created with at least one (non-admin) user.
- The Azure AD must have access to Token encryption and Single sign-on functionalities which are part of Azure AD Premium P1 or P2 subscription.
- The Azure AD, the simpleSAMLphp and the FedSender server must have their respective domain and SSL certificate generated and correct.
- Both servers/service must be **reachable** from each other.

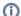

For the time being, the Belnet Fedsender service is not linked to a Belnet Federation.

However, we were investigating the feasibility and necessity of integrating this service into a new Federation for our Public Organizations customers (Federal, Regional, Municipals).

Please take note of the important note below for your Azure AD IdP setup:

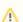

#### Note about Azure AD application(s) certificates

A note about Azure AD application certificates

By default, Azure AD creates a new certificate per application. This is not a good idea, as you must have the same certificate for all applications in the same federation.

So, unless you know for sure that you will never use several applications of the Belnet federation, we strongly advice you to not use the default certificate created by Azure AD but rather create a dedicated certificate for all the Azure ID applications that you'll create.

Such a certificate, with a validity of 10 years, can easily be created using openssl with the following commands (please update the "-subj" field to whatever best suit you eg: "/C=BE/ST=BRUSSEL/L=BRUSSEL/O=ACME/OU=ICT/CN=AZUREAD"):

openssl req -x509 -newkey rsa:4096 -keyout key.pem -out cert.pem -sha256 -days 3650 -nodes -subj " /C=XX/ST=StateName/L=CityName/O=CompanyName/OU=CompanySectionName/CN=CommonNameOrHostname"

openssl pkcs12 -inkey key.pem -in cert.pem -export -out certiticate.pfx

Note that you MUST use a passphrase for your .pfx file; an empty passphrase won't be accepted by Azure AD later.

Failure to do so means you'll have to modify your first application's certificate if ever you want to use a second service from the Belnet federation.

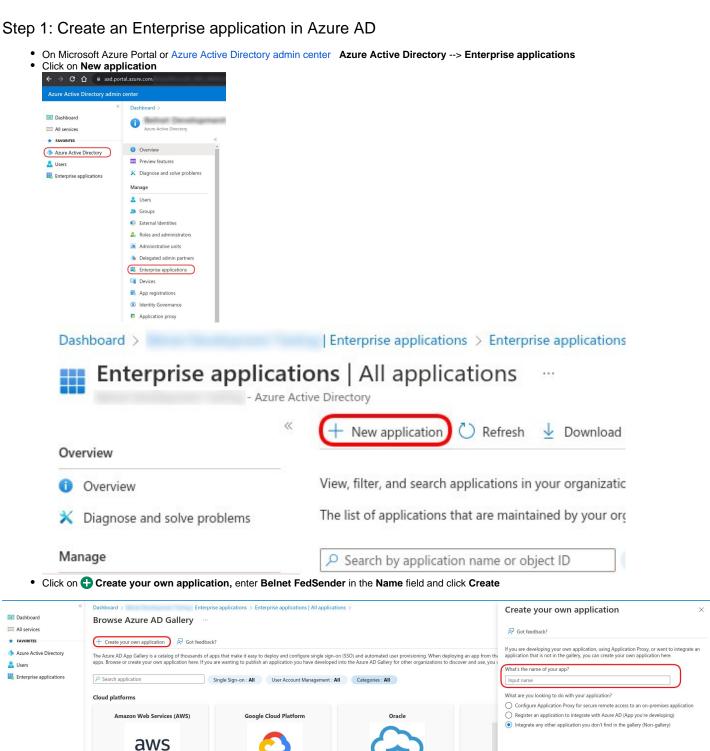

- Enter Belnet FedSender as your AppName in the field, then click Add
- · Wait while Azure AD is adding the application

# Adding application

Running

Adding application Belnet FedSender.

Google Cloud

a few seconds ago

After the application is added successfully, proceed to next step

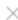

# Application

#### added successfully

#### a few seconds ago

#### Step 2: Configure the Token encryption

• Retrieve/Donwload now the Belnet Fedsender certificate used for metadatas:

This can be done in two different ways:

- by downloading the certificate itself on: https://fedsender.belnet.be/fedsender.belnet.be-metadata-ss.crt
- by consulting SAML Metadata on the Service Provider itself (FedSender SP) at url: https://fedsender.belnet.be/simplesaml/module.php/saml/sp/metadata.php/belnet-gcloud-idp

- On Microsoft Azure Portal or Azure Active Directory admin center
   Azure Active Directory --> Enterprise applications
   All Applications
- Select your newly created application named Belnet FedSender

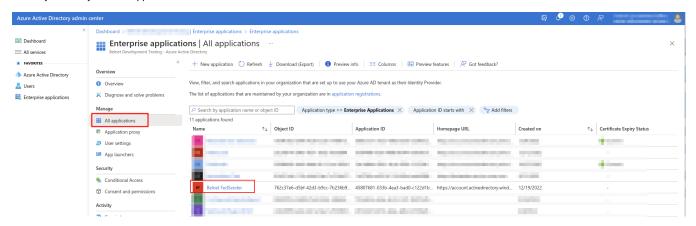

- Click on Token encryption, then click on Import Certificate
- Select the certificate fetched previously and click on Add

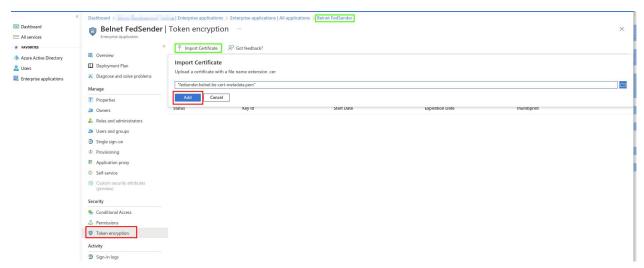

• Wait for the successful import of the certificate

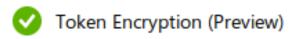

# Successful import of your token encryption certificate

# a few seconds ago

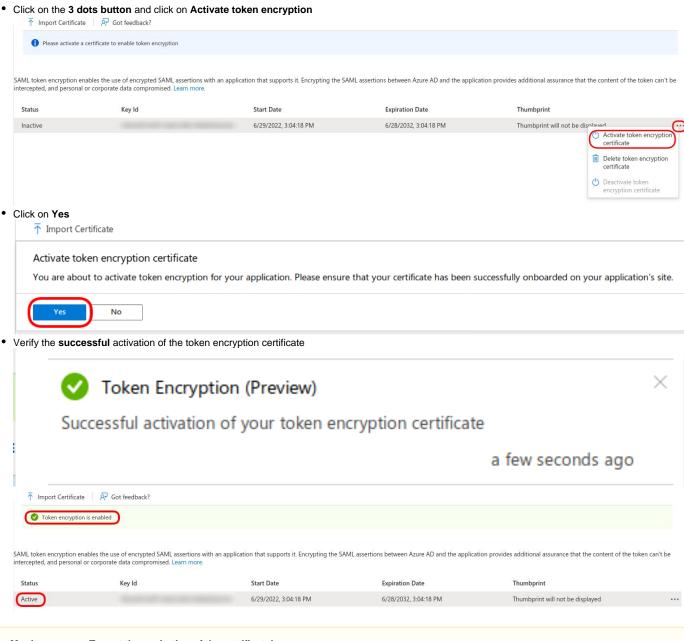

#### Λ

Monitor on your Tenant the expiration of the certificate!

To prevent or minimize outage due to a certificate expiring, use roles and email distribution lists to ensure that certificate-related change notifications are closely monitored.

#### Step 3: Manage Users and groups

On Microsoft Azure Portal or Azure Active Directory admin center, go to Azure Active Directory Enterprise applications All applications Belnet F
edSender Under Manage (Left Pane) Users and groups, click on Add user

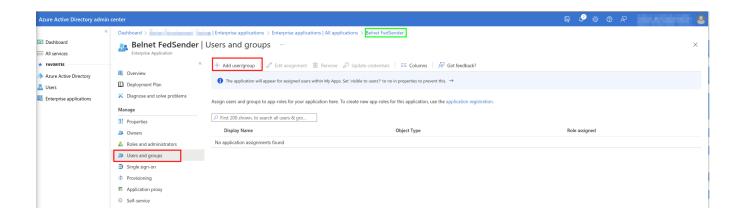

• Click on User and groups

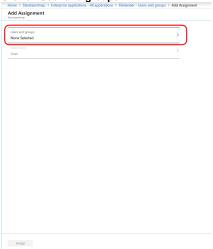

• For this example, we will select the group **fedsender** with user **beta** as member of. **Please adapt as it fits to your organisation.** Click on **Select** 

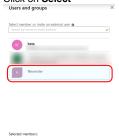

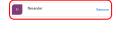

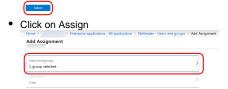

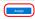

• Group fedsender has been assigned access (as user) to the Belnet FedSender application

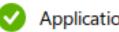

# Application assignment succeeded

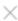

# 0 users & 1 group have been assigned access

### a few seconds ago

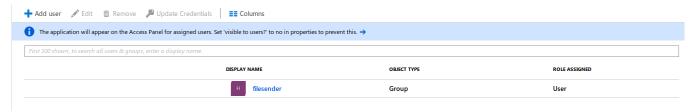

#### Step 4: Configure the Single sign-on (SAML)

 On Microsoft Azure Portal, go to Azure Active Directory Enterprise applications All applications Belnet FedSender Manage Single sign-on, click on SAML

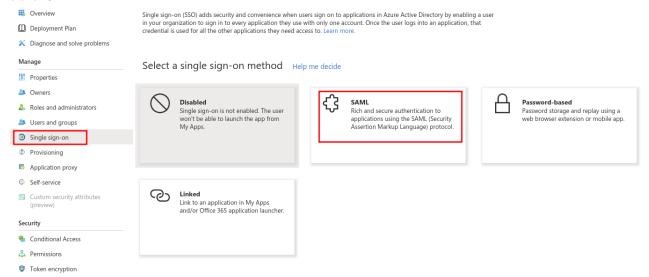

- Download the Belnet FedSender metadatas from https://fedsender.belnet.be/simplesaml/module.php/saml/sp/metadata.php/belnet-gcloud-idp as an xml file
- Click on Upload metadata file, select the Belnet FedSender metadata xml file and click on Add

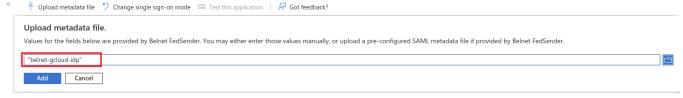

If the metadata file upload is successful, you will get the Basic SAML Configuration with the fields Identifier (Entity ID) and Reply URL (Assertion Consumer Service URL) filled, click on Save **Basic SAML Configuration** ☐ Save Identifier (Entity ID) \* ① The unique ID that identifies your application to Azure Active Directory. This value must be unique across all applications in ✓ i Reply URL (Assertion Consumer Service URL) \* ① Consumer Service" (ACS) in SAML. Default https://fedsender.belnet.be/simplesaml/module.php/saml/sp/saml2-acs.php/belnet... < **✓** ✓ 0 Sign on URL (Optional) Sign on URL is used if you would like to perform service provider-initiated single sign-on. This value is the sign-in page URL for your application. This field is unnecessary if you want to perform identity provider-initiated single sign-on. Enter a sign on URL Relay State (Optional) ① The Relay State instructs the application where to redirect users after authentication is completed, and the value is typically a URL or URL path that takes users to a specific location within the application. Logout Url (Optional) This URL is used to send the SAML logout response back to the application. · If the metadata file upload is unsuccessful, click on the edit button of Basic SAML Configuration **♦ Change single sign-on mode ₹** Test this application ↑ Upload metadata file Got feedback? Set up Single Sign-On with SAML Read the configuration guide of for help integrating FileSender. Basic SAML Configuration Identifier (Entity ID) Required Reply URL (Assertion Consumer Service URL) Required Sign on URL Optional Relay State Optional Logout Url Optional And fill the following fields: Identifier (Entity ID): https://fedsender.belnet.be Reply URL (Assertion Consumer Service URL): https://fedsender.belnet.be/simplesaml/module.php/saml/sp/saml2-acs.php/belnet-gcloud-idp The system will ask you if you want to test Single sign-on with FileSender, click on No, I'll test later for now ↑ Upload metadata file 🤚 Change single sign-on mode 📜 Test this application 📗 💙 Got feedback? Test single sign-on with FileSender To ensure that single sign-on works for your application, we recommend using the testing capability (in the last step) to test the changes you recently made. Would you like to test now? No, I'll test later

Step 5: Configure User Attributes & Claims

#### Belnet FedSender | SAML-based Sign-on ↑ Upload metadata file 🤚 Change single sign-on mode 🗯 Test this application 📗 👨 Got feedback? Overview Deployment Plan Set up Single Sign-On with SAML X Diagnose and solve problems An SSO implementation based on federation protocols improves security, reliability, and end user experiences and is easier to implement. Choose SAML single sign-on whenever possible for existing applications that do not use OpenID Connect or OAuth. Learn Manage Properties Read the configuration guide of for help integrating Belnet FedSender. Owners Basic SAML Configuration Edit Roles and administrators Identifier (Entity ID) https://fedsender.belnet.be Users and groups Reply URL (Assertion Consumer Service URL) https://fedsender.belnet.be/simplesaml/module.php/sam Single sign-on l/sp/saml2-acs.php/belnet-gcloud-idp Sign on URL Optional Provisioning Relay State (Optional) Optional Logout Url (Optional) https://fedsender.belnet.be/simplesaml/module.php/sam B Application proxy l/sp/saml2-logout.php/belnet-gcloud-idp Self-service Custom security attributes Attributes & Claims (preview) Edit givenname user.givenname Security surname user.surname emailaddress user.mail Conditional Access user.userprincipalname Permissions Unique User Identifier user.userprincipalname Token encryption • Modify the Additional claims from Enterprise applications - All applications > FileSender - Single sign-on > SAML-based Sign-on > User Attributes & Claims **User Attributes & Claims** + Add new claim + Add a group claim Columns Required claim Unique User Identifier (Name ID) user.userprincipalname [nameid-format:emailAddress] ... Additional claims VALUE http://schemas.xmlsoap.org/ws/2005/05/identity/claims/emailaddress user.mail http://schemas.xmlsoap.org/ws/2005/05/identity/claims/givenname user.givenname http://schemas.xmlsoap.org/ws/2005/05/identity/claims/name user.userprincipalname ... http://schemas.xmlsoap.org/ws/2005/05/identity/claims/surname user.surname To: **User Attributes & Claims** + Add new claim + Add a group claim Columns Required claim CLAIM NAME VALUE Unique User Identifier (Name ID) user.userprincipalname [nameid-format:emailAddress] Additional claims CLAIM NAME VALUE user.displayname cn eduPersonPrincipalName user.userprincipalname user.userprincipalname

· Click on the edit button of User Attributes & Claims

Result:

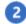

cn user.displayname eduPersonPrincipalName user.userprincipalname mail user.userprincipalname user.userprincipalname user.userprincipalname user.userprincipalname

# Step 6: SAML Signing Certificate (Optional - only if you created a dedicated certificate for all your Azure AD applications)

You may decided to created a dedicated certificate for all your Azure AD applications. See the introduction note in the Prerequisites.

In this case, you now have to import it in your application.

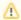

You can skip this step if you didn't create a dedicated certificate for all your Azure AD and this is the first Azure AD application you create, but you'll break things later when you create your second application (because you cannot skip this step for your second application).

• Click on "Edit" on the "SAML Certificates" tile of your application:

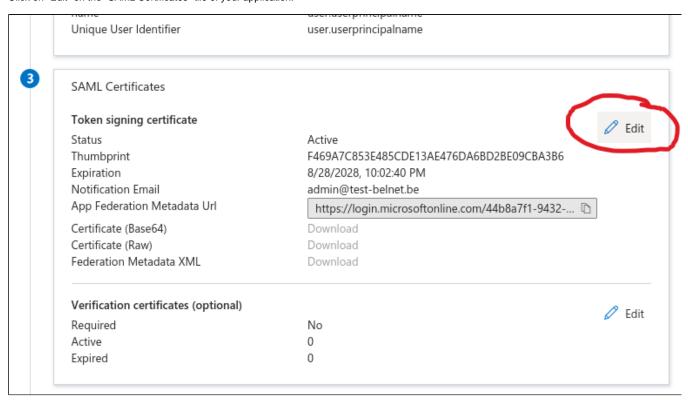

• In the "SAML Signing Certificate" pane on the right, click "Import Certificate":

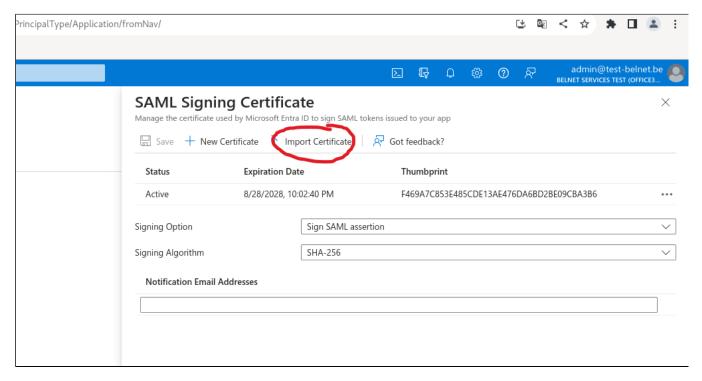

• Select the .pfx file you have created earlier, type its passphrase, and click on "Add":

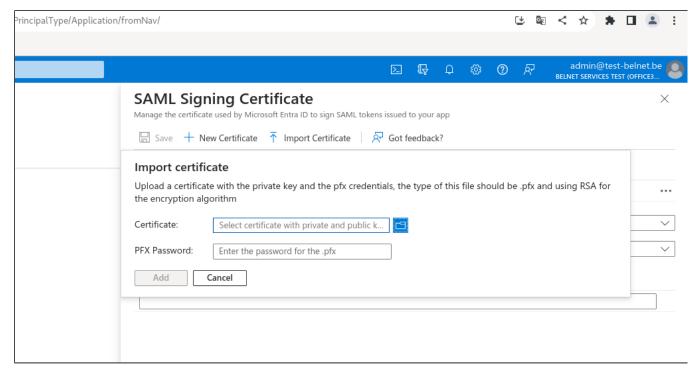

• Your certificate is now uploaded. Now, activate it and deactivate the autogenerated one by using their 3-dots menu:

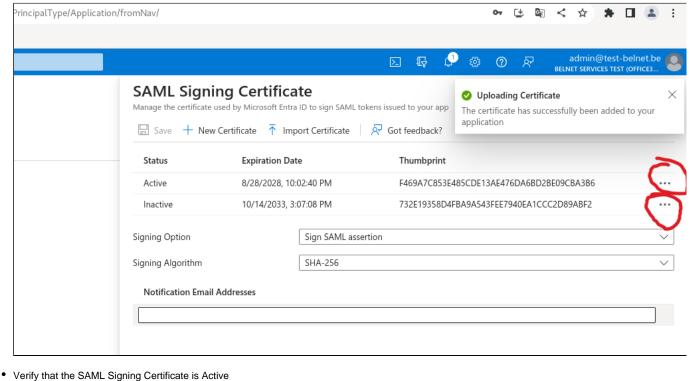

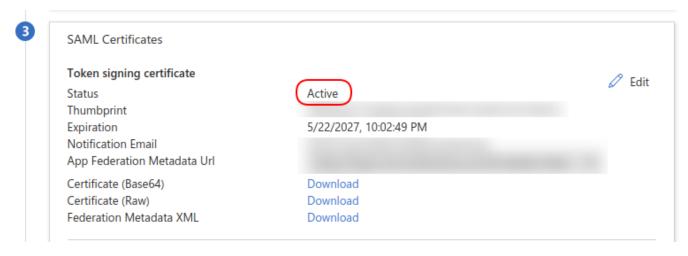

#### Step 7: Send/Provide your App Federation Metadata URL to Belnet

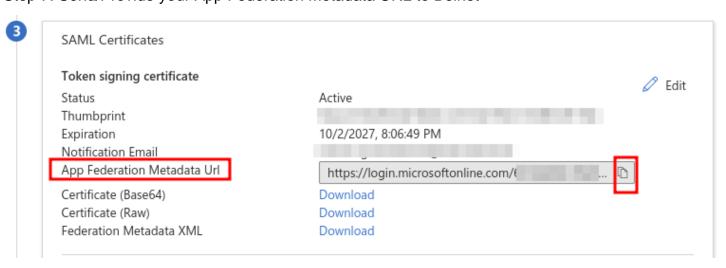

- Open a ticket by sending an email to Belnet Servicedesk providing these details:
  - Subject: FedSender: Add Azure IdP for <your Organisation name>
  - In the message body, mention:
    - Onboarding request to Belnet FedSender
    - Technical Contact responsible for the IdP setup: First name, Last name & email address
    - Business service: FED\_APPS\_87: FedSender
    - Assignment group: Customer Relations
    - Paste your App Federation Metadata Url (see above capture, 3rd window in SAML config for your app).

Wait for confirmation from your Account Manager and/or Belnet's technical team.

#### Step 8: Test Single sign-on with Belnet FedSender

Once Belnet has added your IdP to the Service Provider (FedSender) configuration files, your IdP will be listed when you connect to Belnet Fedsender.

Your organisation's employees will have to choose your organisation's name in the IdP list on fedsender.belnet.be in order to be able to authenticate via your

Example of the Idp selection menu during the login phase:

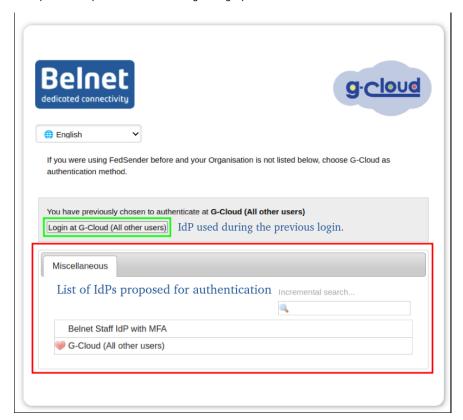

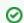

The choice of IdP in the discovery service is cached by the user's web browser.

If one of your user has selected the wrong IdP, clear the browser cache on the user's computer.